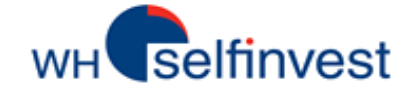

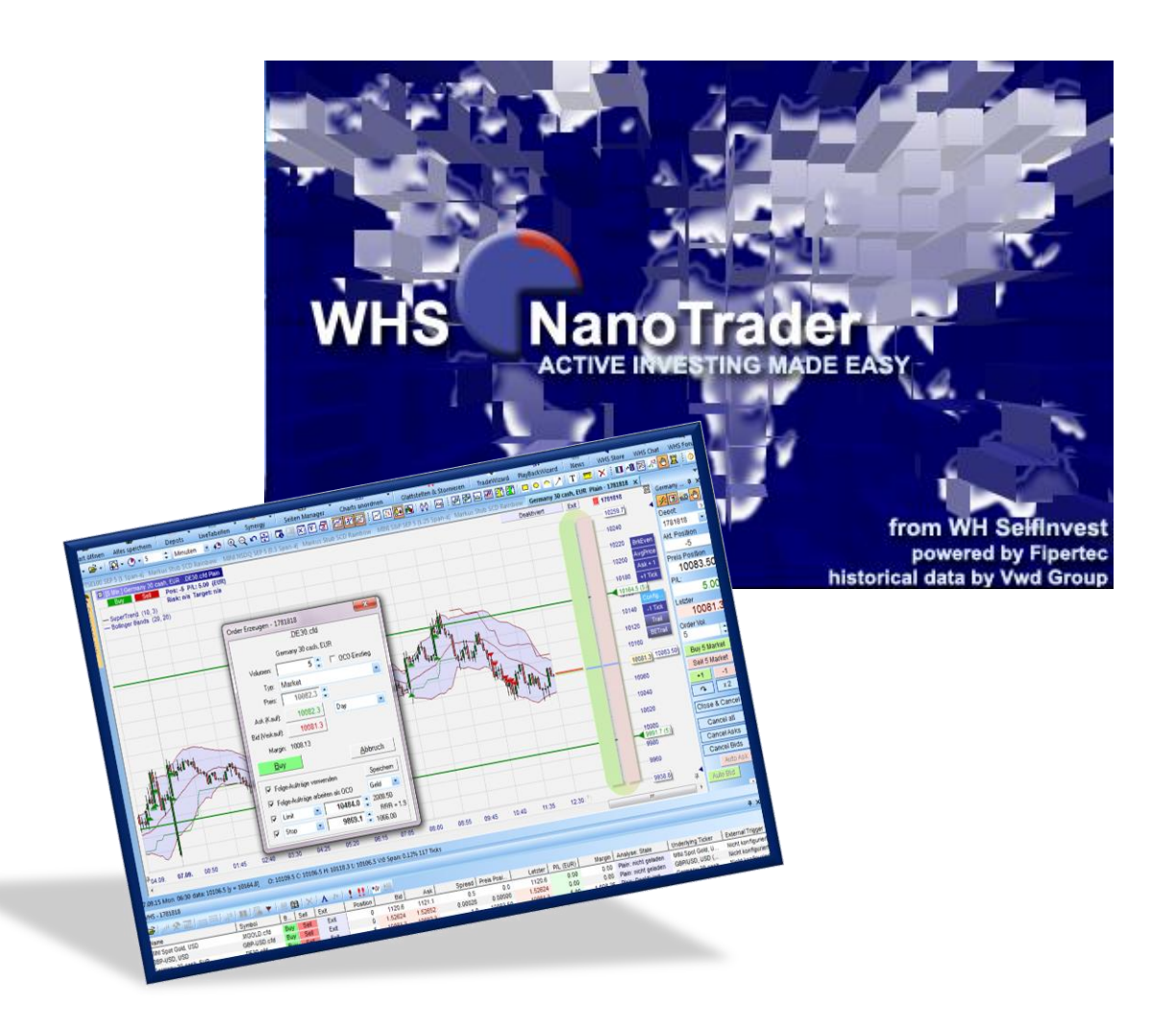

# **WHS NanoTrader Free**

**Last Update: 24/12/2019**

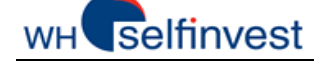

### **Inhalt**

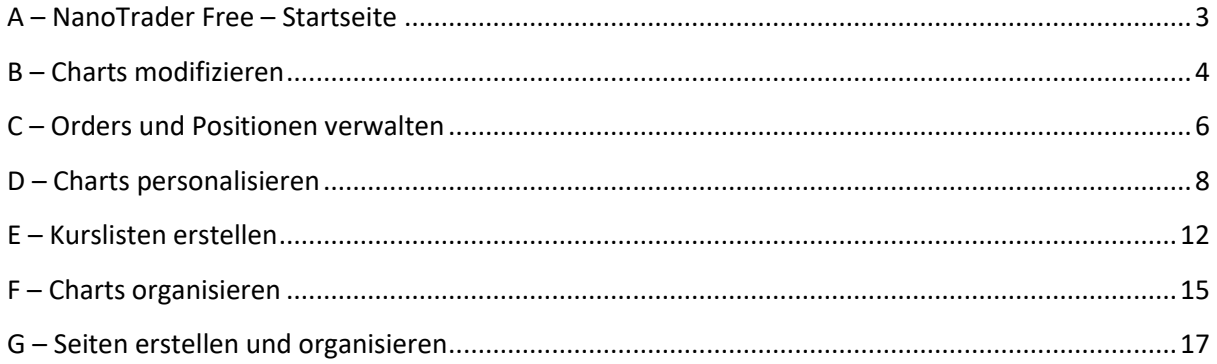

**HINWEIS**: die einzelnen Kapitel dieses Handbuchs wurden auch als Video für Sie erstellt. Über den folgenden Button gelangen Sie zu diesen Videos.

CFDs, Forex und Futures unterliegen Kursveränderungen und sind gehebelte Finanzinstrumente mit erheblichen Verlustrisiken, die Ihre Kontoeinlage überschreiten und unbegrenzt sein können. CFD, Forex und Futures sind somit nicht für alle Investoren geeignet, weshalb Sie sich unbedingt mit den Risiken und Spezifikationen der einzelnen Produkte vertraut machen müssen. Jeder Anleger sollte sorgfältig und womöglich mithilfe externer Beratung prüfen, ob diese Finanzprodukte für ihn geeignet sind. Gewinne, die Sie in der Vergangenheit oder in einer Testplattform gemacht haben, garantieren keine Gewinne auch in der Zukunft. Diese Werbung stellt keine Anlageberatung dar.

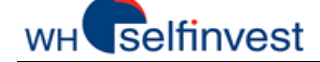

# **A – NanoTrader Free – Startseite**

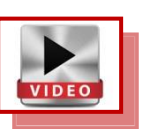

<span id="page-2-0"></span>Beim erstmaligen Öffnen von **NanoTrader Free** wird sich die **Startseite** ähnlich dem nachfolgenden Screenshot öffnen.

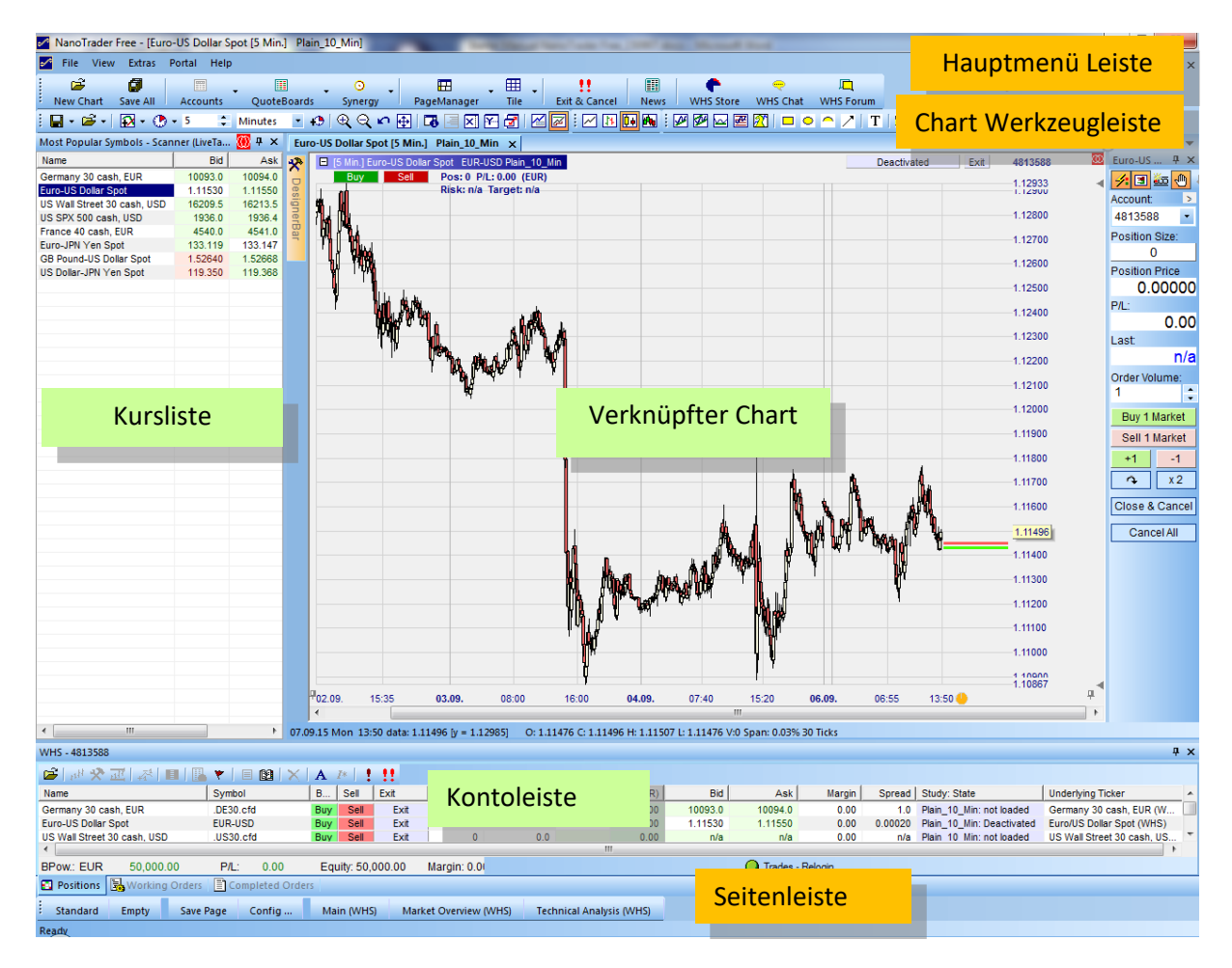

Die Startseite ist sehr einfach gehalten. Sie ist zusammengesetzt aus drei Elementen: eine **Kursliste**, ein **Chart** und eine **Kontoleiste**. Mit diesen Elementen können Sie jedes beliebige Layout erstellen.

Weitere zusätzliche Werkzeuge finden Sie in drei weiteren Leisten: Die Leiste des **Hauptmenüs**, die **Werkzeugleiste** des Charts und die **Seitenleiste**.

Dieser Leitfaden zeigt Ihnen, wie Sie Orders platzieren und Ihre Position managen können. Darüber hinaus lernen Sie kennen, wie Sie Charts, Kurslisten und Seiten erstellen.

Viel Erfolg und viel Spaß mit NanoTrader Free!

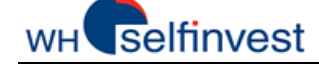

# **B – Charts modifizieren**

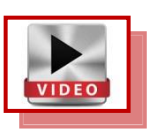

<span id="page-3-0"></span>**Folgen Sie diesen Instruktionen, um alle Möglichkeiten kennenzulernen, den Chart zu verändern**:

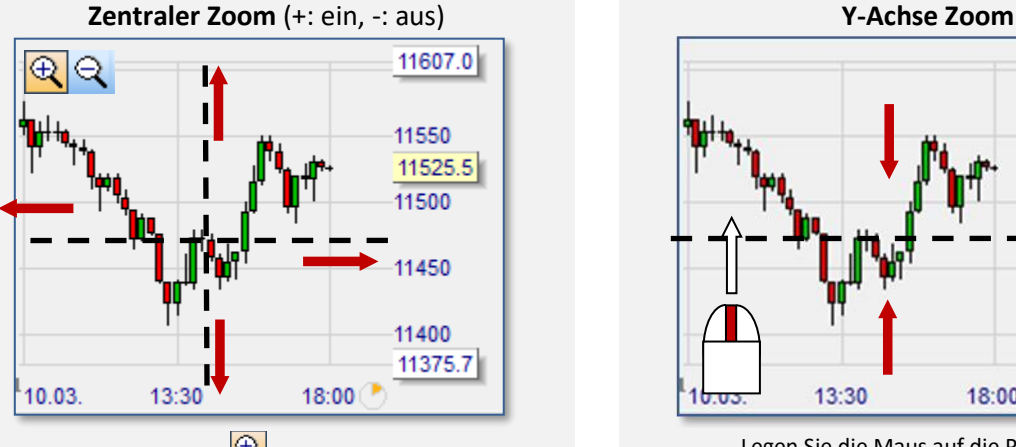

Mit diesem Symbol  $\bigotimes$  können Sie einzoomen.

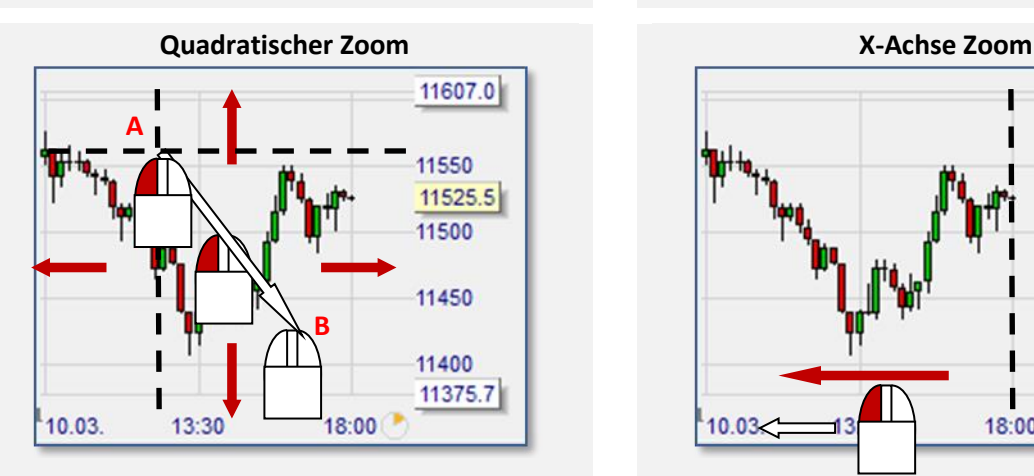

Legen Sie die Maus über A. Ziehen Sie mit gehaltener **linker** Maustaste zu B.

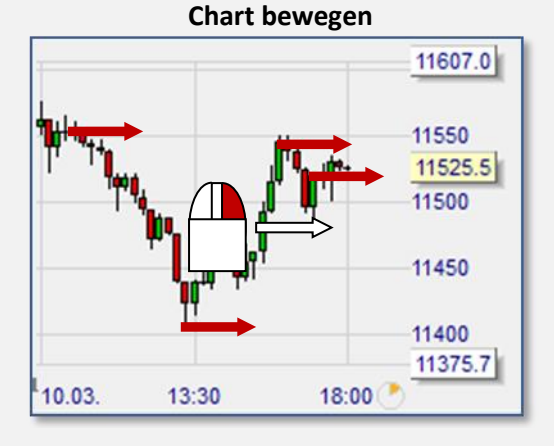

Legen Sie die Maus in die Mitte. Bewegung nach rechts mit gehaltener **rechter** Maustaste.

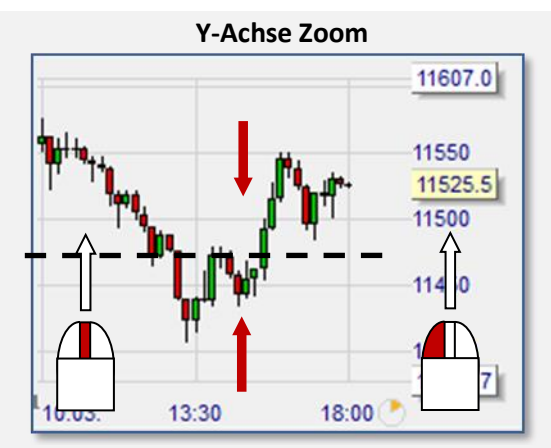

Legen Sie die Maus auf die Preisachse. Mit gehaltener **linker** Maustaste oder mit dem **Rollrad** der Maus bewegen Sie die Preisachse.

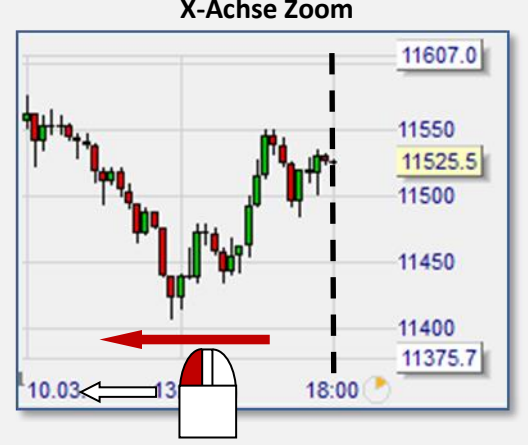

Legen Sie die Maus auf die Zeitachse. Bewegung nach links mit gehaltener **linker** Maustaste.

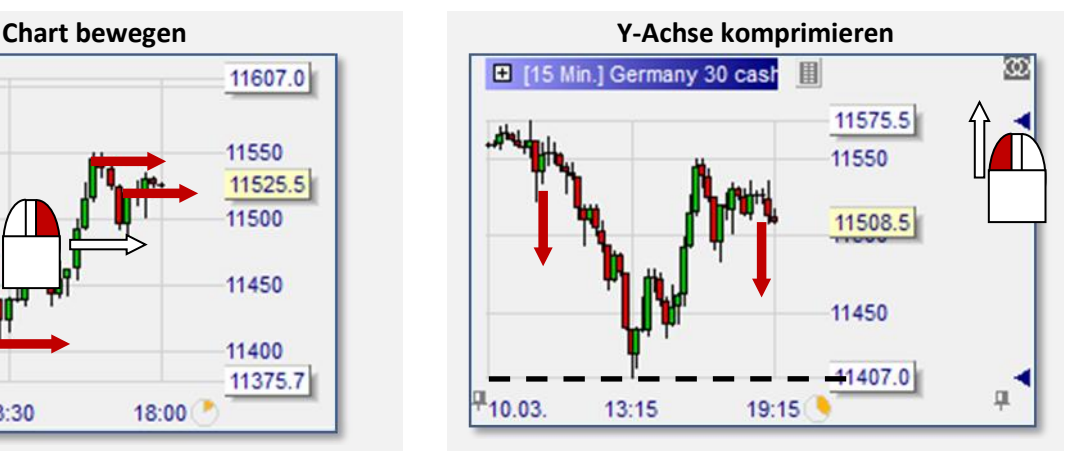

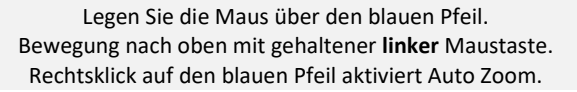

Seite **4** von **18**

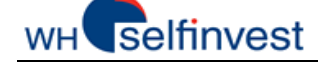

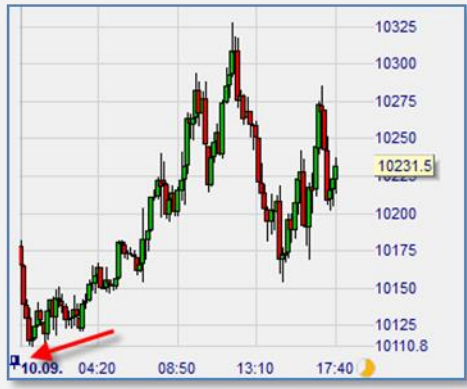

Linksklick auf den **linken** Pin. Linksklick auf den **rechten** Pin.

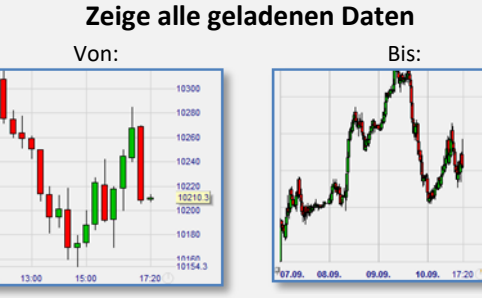

Doppelter **Links**klick auf die Zeitachse.

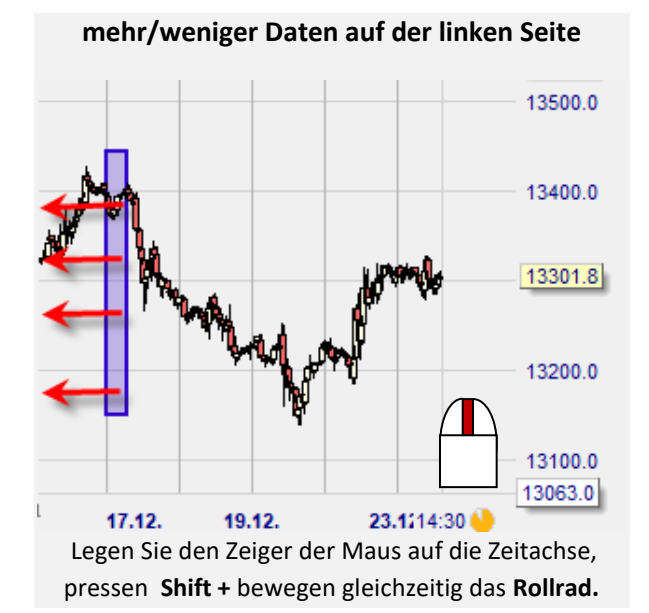

#### **Zurück zum vorherigen Zoom**

Klick auf  $\Box$  oder Rechtsklick in the Chart.

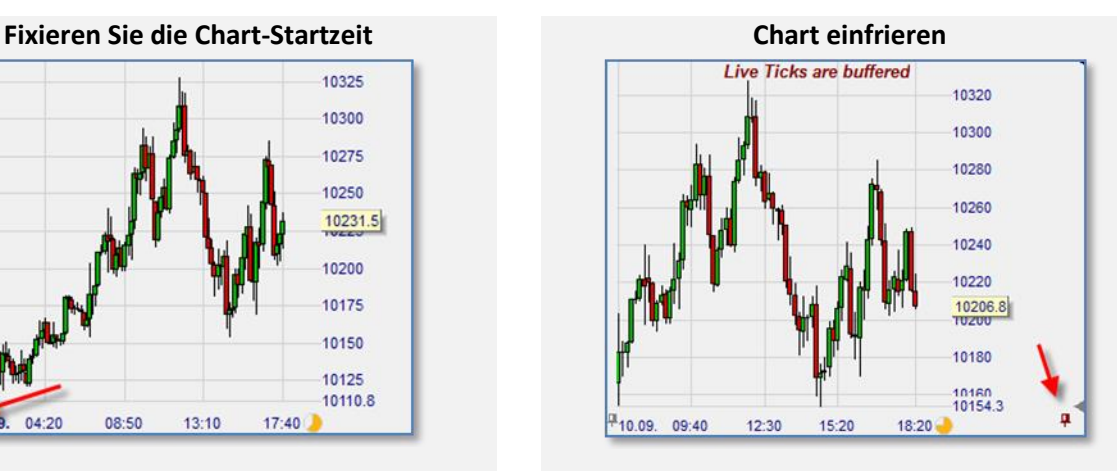

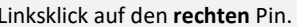

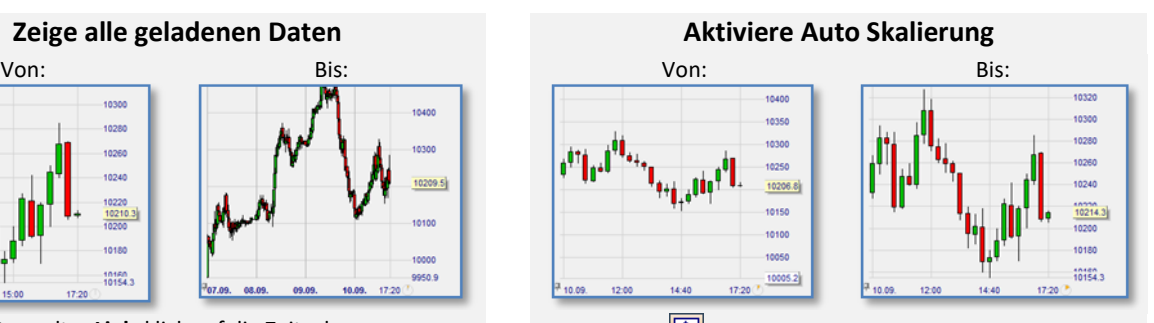

Klick auf **4** aktiviert Auto Skalierung oder doppelter Linksklick auf die Preisachse.

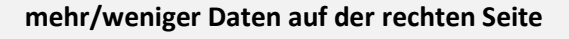

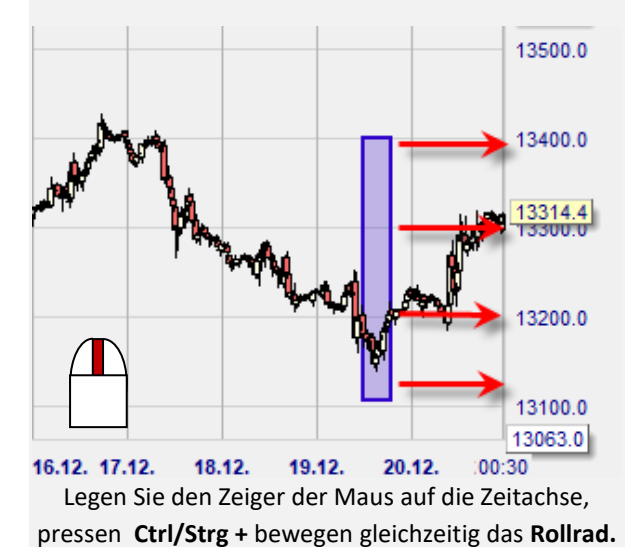

### <span id="page-5-0"></span>**C – Orders und Positionen verwalten**

Mit **NanoTrader Free** können Orders leicht und komfortabel platziert und verwaltet werden.

#### *Order platzieren*

Wir erzeugen eine Kauforder zum Markt mit 2 dazugehörigen Folgeaufträgen (Stop & Limit) für insgesamt 5 Kontrakte des **Germany 30 CFD:**

- (1) Klicken Sie auf den Germany 30 CFD in der Kursliste und erzeugen Sie einen Chart.
- (2) Zoomen Sie in die Preisentwicklung des aktuellen Tages und klicken Sie auf **Fluy**nin der linken oberen Ecke des Charts. Nano Trader öffnet das Orderticket und zeigt zwei rote Linien, die die Folgeaufträge repräsentieren:

ny 30 cash, EUR [5 Min.] Plain\_10\_Min  $\times$ **oo** Ge E 4813588  $4 \times$ Exit  $\mathbf{a}$ Deactivated Pos: 0 P/L: 0.00 (EUR 1 升国 10 台 10372.4 Risk: n/a Target: n/ 10360 4813588 -Position Size: 10340 Position P  $10317.3$  $0<sub>0</sub>$ Create Order - 4813588 10300 0.00 DE30 cfd Last Germany 30 cash, EUR 10266.0 10280 Volume:  $\overline{5}$   $\div$   $\overline{2}$  OCO Entry Order Volume: 10266.0 Ē Market Type  $\frac{1}{\sqrt{2}}$ Buy 5 Market Price:  $10267.0$ 10240 Sell 5 Market 10267.0 Day  $\blacksquare$ Ask (Buy):  $+1$  $-1$  $\frac{1}{2}$   $\sqrt{x^2}$ 10266.0 Bid (Sell):  $10214.7$ Margin: 1026.60 Close & Cancel 10200  $\mathbf{B}$ uy Abort Cancel All 10180 M Add Contingent Orders Save  $\overline{\blacktriangledown}$  Contingent Orders work as OCO Percent • 10160  $10317.3 \div 0.5$  $|\overline{\mathbf{v}}|$  Limit  $\left\vert \mathbf{z}\right\vert$  $BBB = 1.0$  $\overline{a}$ Stor  $\vert \cdot \vert$  $10214.7 \div 0.5%$ 10140 10120 10110.5  $03:25$ 10.09  $01:05$  $02:15$ 04:35  $05:45$ 06:50 08:00  $09:10$  $10:20$ 11:30  $12:40$ 09.09 0.09.15 Thu 02:20 data: 10142.8 [y = 10286.4] O: 10141.2 C: 10142.8 H: 10145.6 L: 10138.0 V:0 Span: 0.07% 75 Ticks

(3) Fassen Sie mit der linken Maustaste die Linie am Pfeil und schieben Sie den Stop auf das gewünschte Preislevel. Das Gleiche können Sie mit dem höher liegenden Limit tun. Klicken Sie auf BUY.

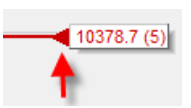

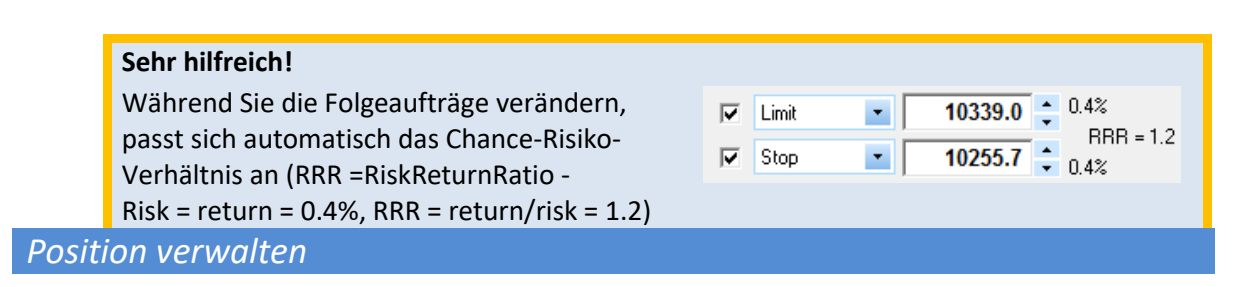

Seite **6** von **18** (4) Sobald die Position eröffnet ist, können Sie diese auf unterschiedliche Weise verwalten:

#### **selfinvest** WH<sup>'</sup>

圓

- a. Das Orderpad (1) zeigt die Positionsgröße, Positionspreis und den Gewinn/Verlust (P&L) in Echtzeit.
- b. Die Bid-Ask Linien sind im Chart sichtbar.

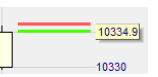

10378.7 (5)

Bid-Preis = Last-Preis … Preise sind 100% konsistent:

- c. Sie sehen Ihre Position und Ihren P&L im Chart (2)
- d. Greifen Sie das Limit und bewegen Sie es an die gewünschte Stelle (3)
- e. Greifen Sie den Stop und bewegen Sie ihn an die gewünschte Stelle (4)

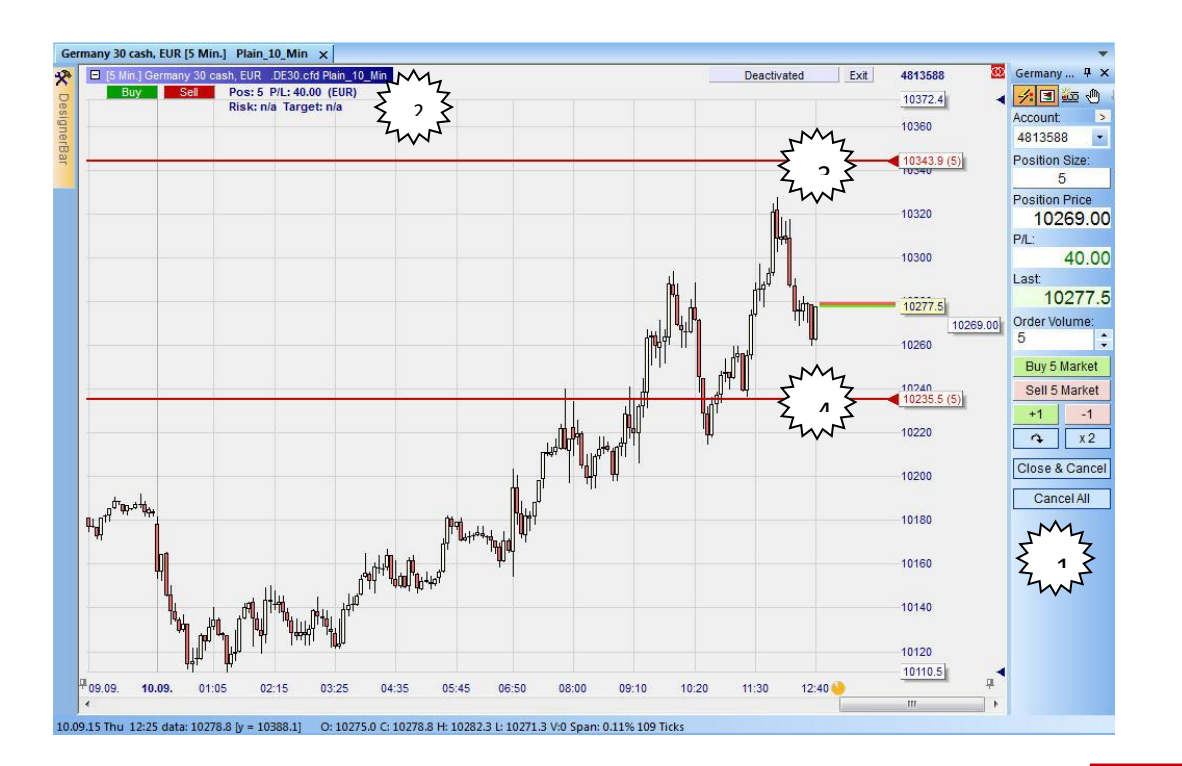

### *Chirurgisch exaktes Arbeiten mit den Taktik Schaltflächen*

- (5) Klicken Sie mit der linken Maustaste auf das Label der Stop Order, um das Menü der Taktik Buttons zu öffnen:
	- a. Klicken Sie auf  $\frac{1 + 1}{10}$  in den Stop um 1 Tick zu verschieben.
	- b. Klicken Sie auf F<sup>rail</sup>, um den Stop in einen Trailing Stop zu verwandeln.
	- c. Sofern profitabel klicken Sie auf **AvgPrice**, um den Stop über den Durchschnittspreis zu platzieren.
	- d. Klicken Sie auf Config...., um die Designerleiste zu öffnen, damit Sie die Taktik Buttons konfigurieren können.

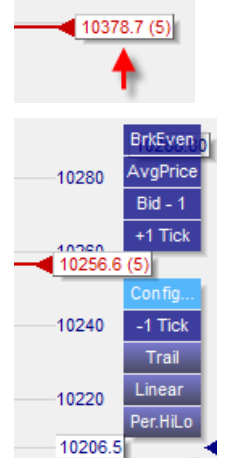

*Orderpad 1-Klick Aktion Buttons*

Seite **7** von **18**

#### selfinvest **WH**

#### **NanoTrader Free**

- (6) Führen Sie die nachstehenden Aktionen mit nur 1 Klick aus:
	- a. Kauf / Verkauf von 5 Kontrakten zum Markt über Buy 5 Market oder Sell 5 Market
	- b. Kauf / Verkauf von 1 Kontrakt zum Markt über  $\frac{+1}{ }$ oder  $\frac{-1}{ }$
	- c. Drehen Sie die Position mit
	- d. Verdoppeln Sie die Position mit
	- Cancel All e. Stornieren offener Orders für ein gewähltes Symbol
	- f. Schließen Positionen und Stornieren offener Orders für ein gewähltes Symbol Close & Cancel

### *HotKey 1-Klick Markt Order*

孕目

(7) HotKeys sind über die Kombination mit der Tastatur ein weiterer Weg, um eine Marktorder zu platzieren:

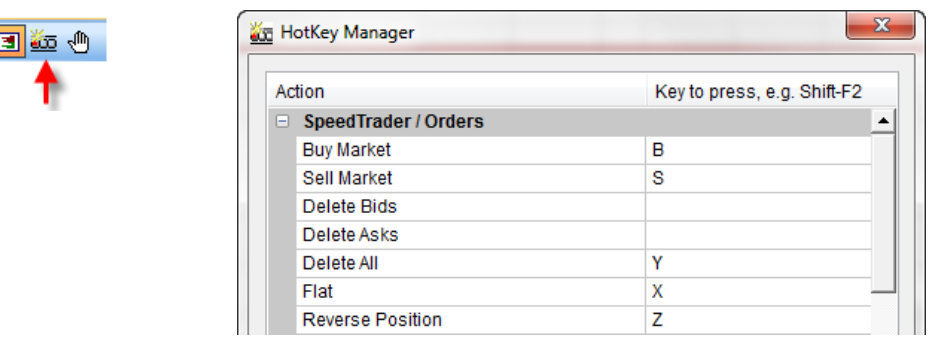

### *Fills im Chart anzeigen lassen*

(8) Klicken Sie auf  $\mathbb{H}^1$ , um sich die bisherigen Ausführungen mit Zeit und Preis im Chart anzeigen zu lassen:

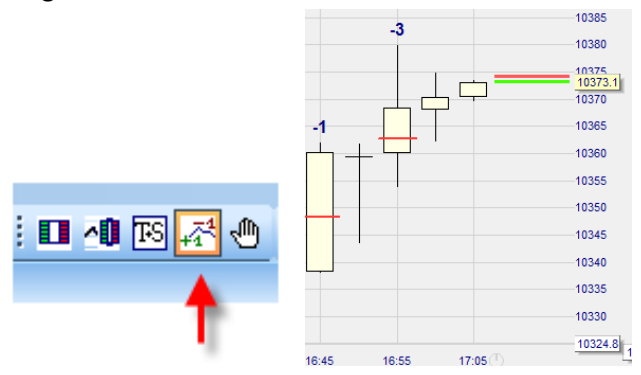

# **D – Charts personalisieren**

<span id="page-7-0"></span>**NanoTrader Free** bietet Ihnen viele Freiheiten, um einen Chart zu gestalten.

Seite **8** von **18**

#### **NanoTrader Free**

### *Charts und Analysen*

Ein Chart wird durch verschiedene Eigenschaften definiert. Diese können gruppiert werden.

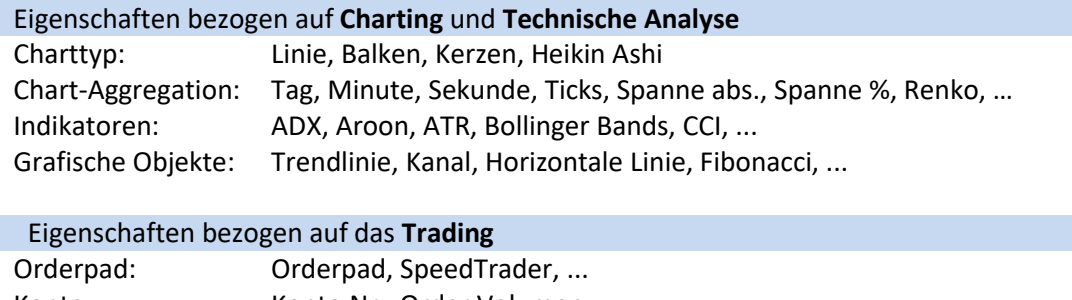

Konto: Konto Nr., Order Volumen Taktiken: BrkEven, AvgPrice, +1 Tick, Trail Stop, ...

Alle Eigenschaften werden in einer **Analyse** gespeichert. Ein Chart ist ein Symbol mit einer Analyse. Es folgt ein Beispiel.

### *Chart öffnen von EUR-USD*

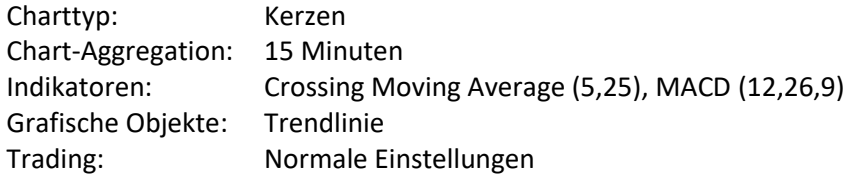

Befolgen Sie diese Anleitung:

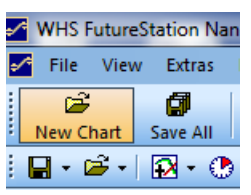

Select Symb Tune In **A** CITY 中国 **Commodities**<br>|- Equities <mark>≮ CHF-Crosses</mark><br>≮ EM-Asia<br>∠ ⊏м Емосо FX FX-Major<br>  $\begin{bmatrix}\nD & \text{AUD} & \text{UDD} \\
\hline\nD & \text{AUD} & \text{USD} & \text{[per 0.0001]} & \text{CFD} \\
\hline\nD & \text{EUD} & \text{JPV} & \text{[per 0.01]} & \text{CFD} \\
\hline\nD & \text{EUD} & \text{USD} & \text{[per 0.001]} & \text{CFD} \\
\hline\nD & \text{EUD} & \text{Bibn-10\_Min} \\
\hline\nD & \text{Bibn-10\_Min} \\
\hline\nD & \text{Bibn-10\_M$ Plain\_1\_Day

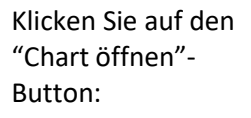

Finden Sie den EUR-USD über die Suche oder navigieren Sie zu diesem Kontrakt. Öffnen Sie durch

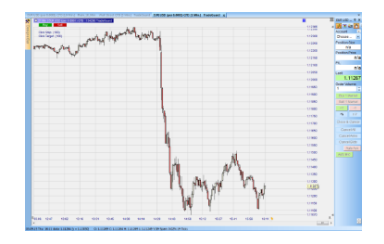

Der Chart öffnet mit der Studie Plain\_10\_Min:

Seite **9** von **18**

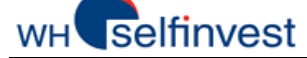

#### **NanoTrader Free**

Doppelklick die Studie Plain\_10\_Min.

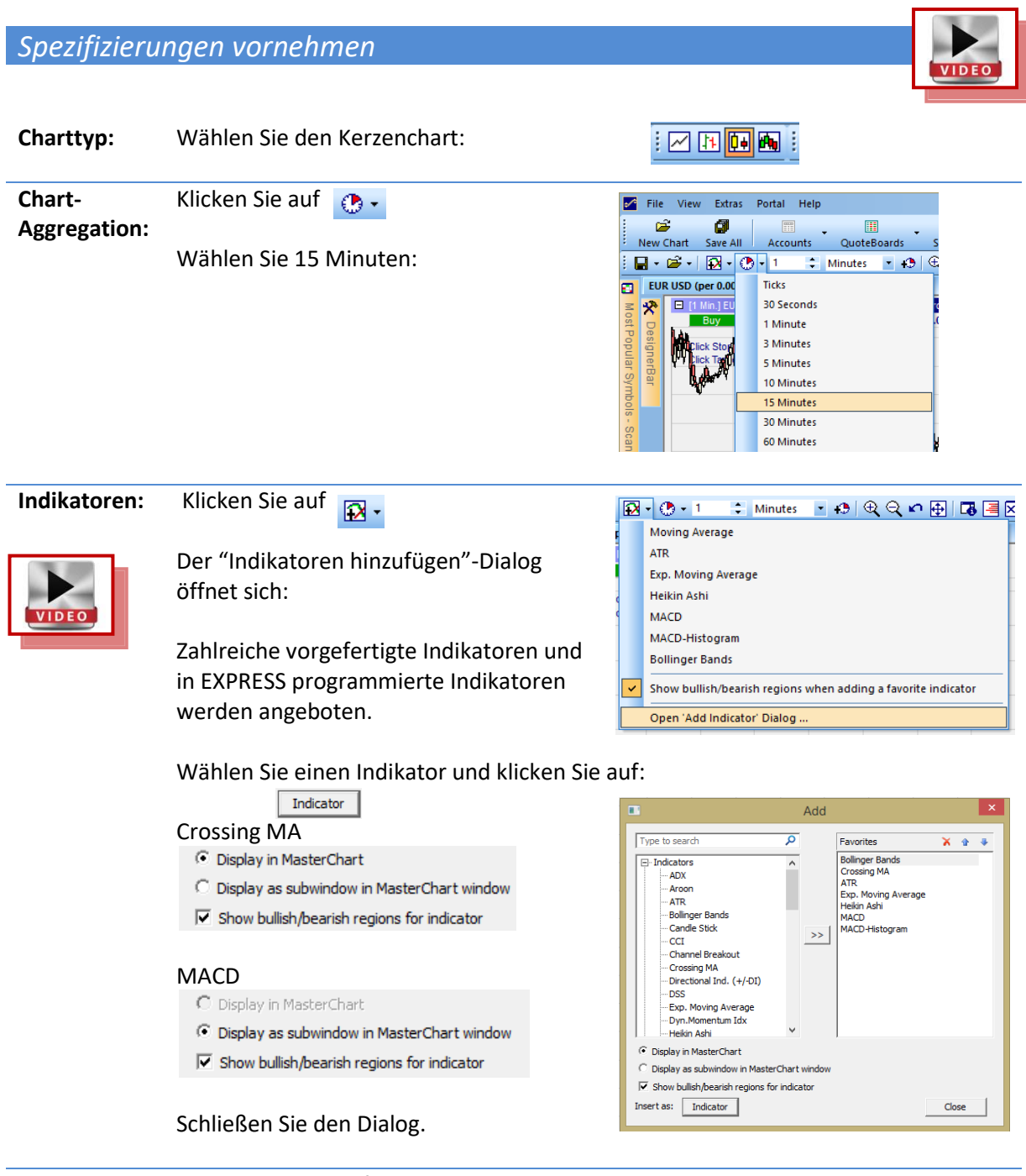

Die Indikatoren befinden sich im Chart:

#### **selfinvest** WH

#### **NanoTrader Free**

Im Master Chart wird durch entsprechende Farbgebung die kombinierte Stimmung der Indikatoren angezeigt:

Grün = Beide Indikatoren sind bullisch Rot = Beide Indikatoren sind bearisch Weiß = einer bullisch, einer bearisch

Falls Sie keine Stimmung wünschen, deaktivieren Sie die Tickbox:  $\overline{\nabla}$  Show bullish/bearish regions for indicator

Klicken Sie auf die Parameter, dann können Sie Werte verändern:

**Sehr hilfreich!** Mit dem **Mausrad** können Sie die Werte einfach und schnell verändern!

Entfernen Sie den Indikator mit einem rechten Mausklick auf den Namen im Chart.

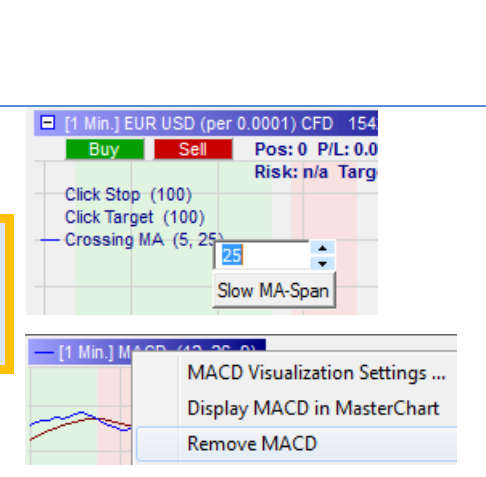

**Grafische Objekte:** Die Werkzeugleiste hat 12 grafische Tools:

Um eine AB Trendlinie  $\sqrt{\frac{1}{2}}$  zu zeichnen, klicken Sie auf einen Punkt A und ziehen die Linie bis Punkt B:

Um ein Objekt zu entfernen, klicken Sie mit der rechten Maustaste auf das Objekt und wählen dann entfernen.

Um alle Objekte zu entfernen klicken Sie auf dieses Icon:

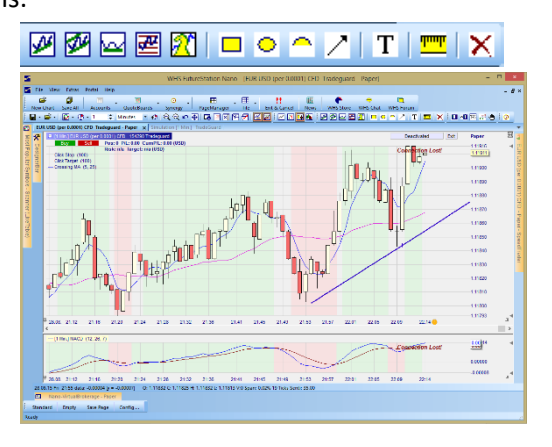

×

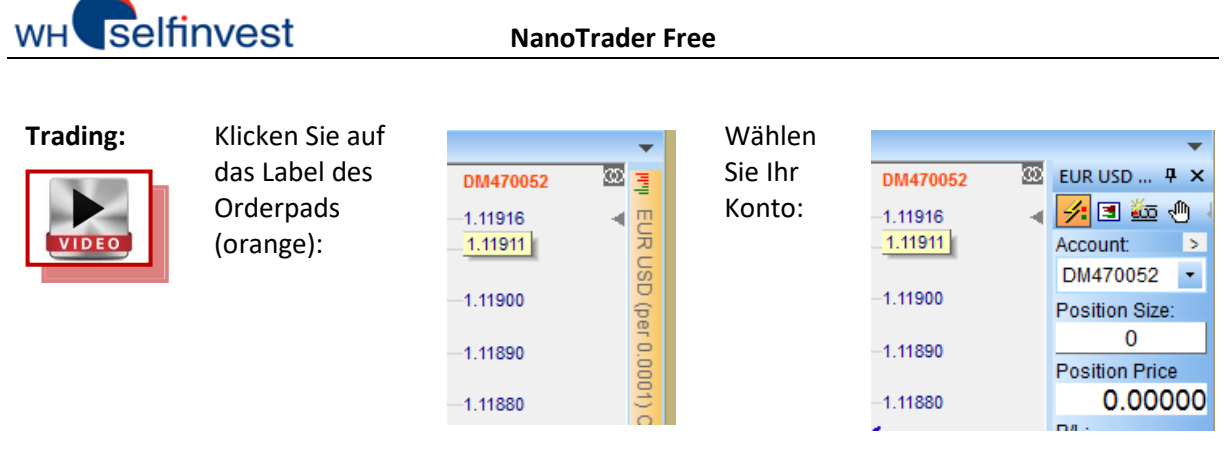

Klicken Sie auf  $\Box \cdot$ , um den "Speichern"-Dialog zu öffnen. Vergeben Sie einen sprechenden Namen für die Analyse und speichern Sie diese.

#### **Hinweis!**

Üben Sie das Benennen und Speichern von Elemenen wie Analysen, Kurslisten, Seiten – so dass Sie Ihre Arbeit vor Verlust schützen und immer leicht darauf zurückgreifen können.

### **E – Kurslisten erstellen**

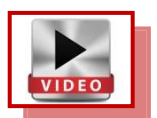

<span id="page-11-0"></span>**NanoTrader Free** erlaubt Ihnen, Kurslisten zu erstellen und diese mit Charts zu verknüpfen.

*Kurslisten mit einem Chart verknüpfen*

Auf der Startseite sind die Kursliste und der Chart miteinander verlinkt. Die Verlinkung wird über dieses Zeichen hergestellt, was in diesem Fall auf rot gesetzt wurde:

Das Hauptinteresse dieser Technik ist, dass man sehr schnell einen Überblick über verschiedene Symbole erhält. Um einen Chart anzeigen zu lassen, klicken Sie einfach auf ein Symbol in der Kursliste.

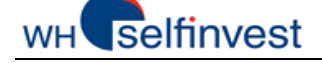

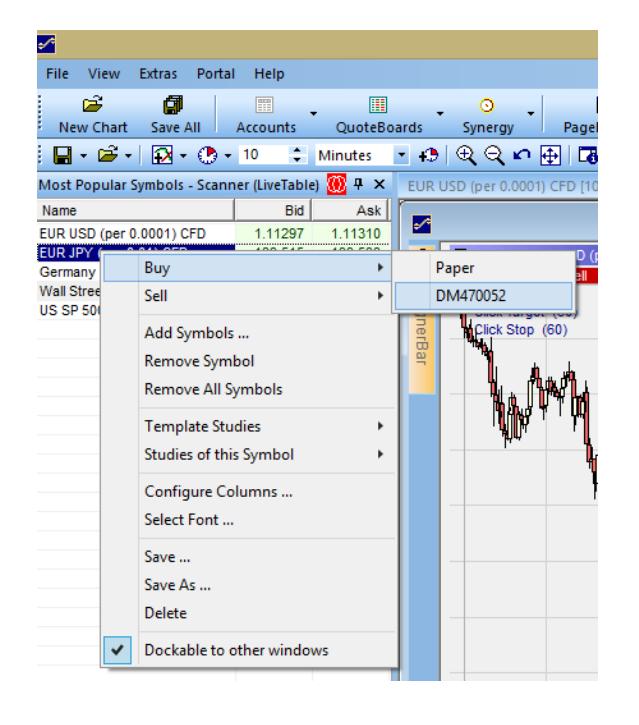

Mit der rechten Maustaste öffnen Sie ein Menü, das Ihnen verschiedene Möglichkeiten bietet:

- Orders platzieren
- Hinzufügen/Entfernen von Symbolen
- Eine Analyse oder Initialanalyse zuordnen.
- Kursliste speichern

#### **Hinweis!**

Üben Sie das Benennen und Speichern von Elemenen wie Analysen, Kurslisten, Seiten – so dass Sie Ihre Arbeit vor Verlust schützen und immer leicht darauf zurückgreifen können.

#### *Kursliste erstellen*

Klicken Sie auf den Button "Kursliste", um darüber eine neue Kursliste zu erstellen:

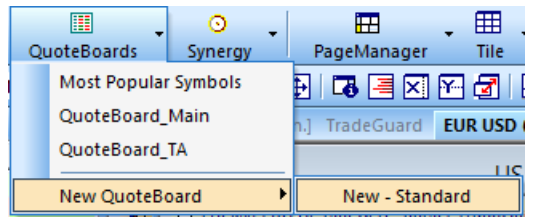

Haben Sie eine Kursliste erstellt, dann können Sie diese in der Titelzeile der Leiste mit der linken Maustaste anfassen und an andere Stellen im Bildschirm platzieren. Im weiteren finden Sie Beispiele, wie man ein Layout erstellen kann:

Weiter unten sehen Sie die Anheftpunkte, die Sie zum Platzieren einer Kursliste nutzen können:

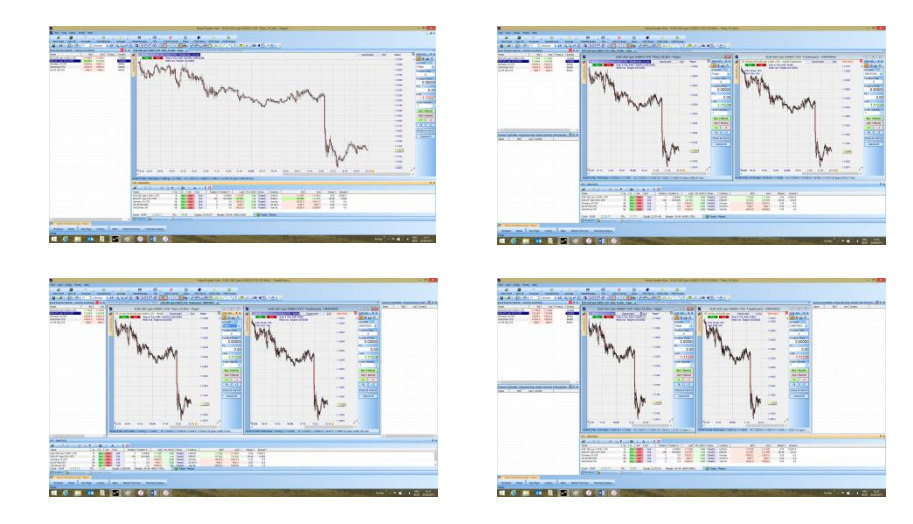

Seite **13** von **18**

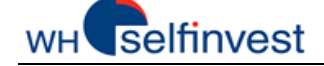

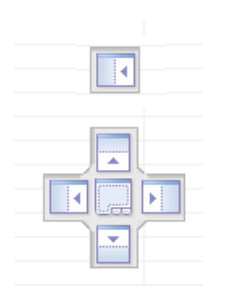

Rechter Mausklick in die Kursliste, um neue Symbole hinzuzufügen und um Orders zu platzieren.

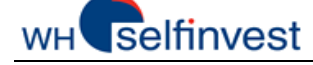

### **F – Charts organisieren**

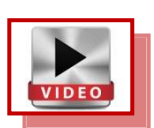

<span id="page-14-0"></span>**NanoTrader Free** leistet den Tradern wertvolle Unterstützung durch die Möglichkeit, Analysen und Initialanalysen zu erstellen. Ebenso können auf einfache Weise Symbole oder Analysen über die Charts ausgetauscht werden.

#### *Chart als Analyse oder Initialanalyse speichern*

**Speichern** Sie die Analyse unter einem **neuen Namen** bedeutet **mehr als nur** einen Chart für ein Symbol erstellen**.** 

Sie können eine Analyse als neue **Analyse** speichern oder als **Initialanalyse**. Wenn Sie diese wiederverwenden möchten oder auf ein anderes Symbol anwenden möchten, dann speichern Sie diese am besten als Initialanalyse ab.

Klicken Sie auf  $\Box \cdot$ , um den "Speichern"-Dialog zu öffnen.

Speichert die **Analyse** unter neuem Namen Speichert die Analyse als **Initialanalyse**

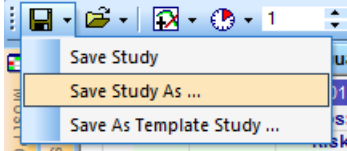

Sobald die Analyse als "MyStudy" gespeichert wurde, erscheint diese in der Liste aller Analysen für den EUR-USD:

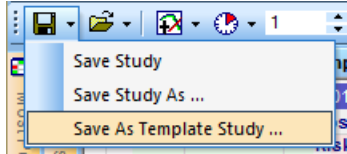

Sobald die Analyse als Initialanalyse "MyTemplateStudy" gespeichert ist, erscheint diese sowohl in der Liste der Analysen für den EUR-USD als auch in der Liste der Intitialanalysen:

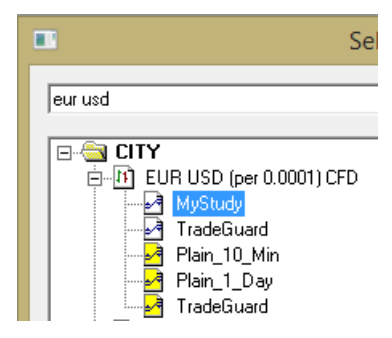

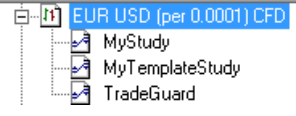

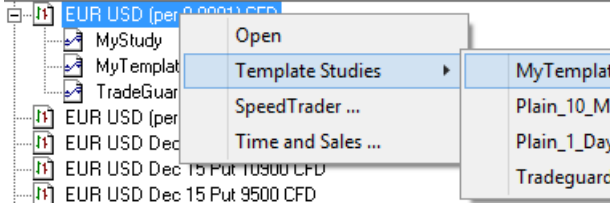

### *Einen Chart mit einer Initialanalyse öffnen*

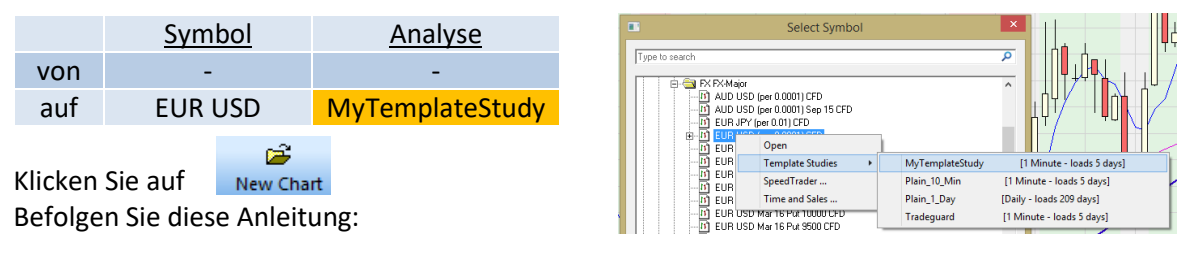

Seite **15** von **18**

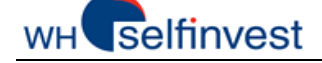

*Chart geöffnet – Symbol beibehalten & Analyse durch Initialanalyse ersetzen*

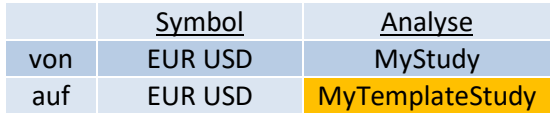

Befolgen Sie diese Anleitung:

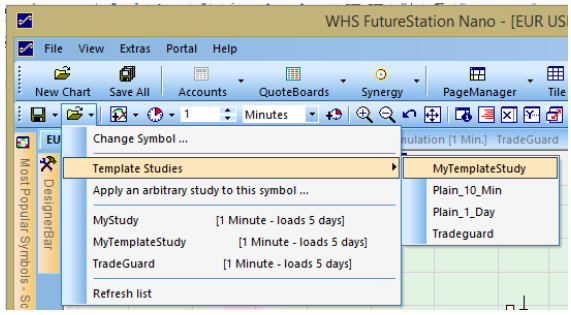

### *Chart geöffnet – Symbol ersetzen & Analyse beibehalten*

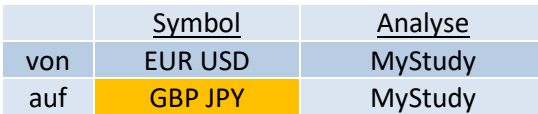

Befolgen Sie diese Anleitung:

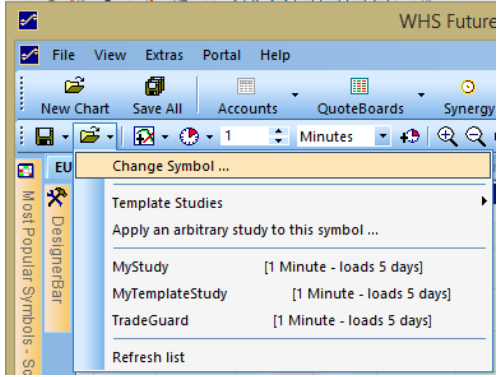

### *Chart geöffnet – Symbol beibehalten & Analyse durch eine andere ersetzen*

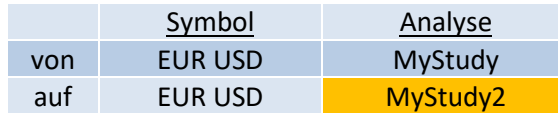

Befolgen Sie diese Anleitung:

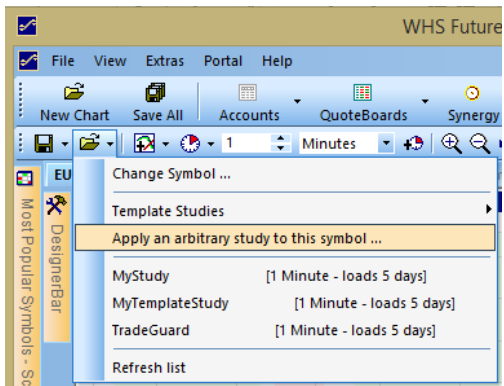

### *Speicherort der Analyse und Initialanalysen*

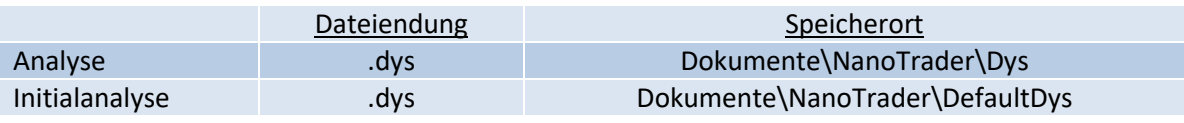

Seite **16** von **18**

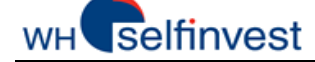

### **G – Seiten erstellen und organisieren**

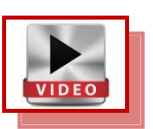

<span id="page-16-0"></span>**NanoTrader Free** erlaubt beliebig viele Seiten zu erstellen. Die Seiten, die von größtem Interesse sind, können in die Seitenleiste aufgenommen werden, damit diese sofort zur Verfügung stehen.

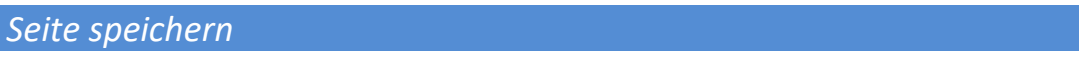

Im **Seitenmanager**: Oder, in der **Seitenleiste**: Speichern als MyPage1:

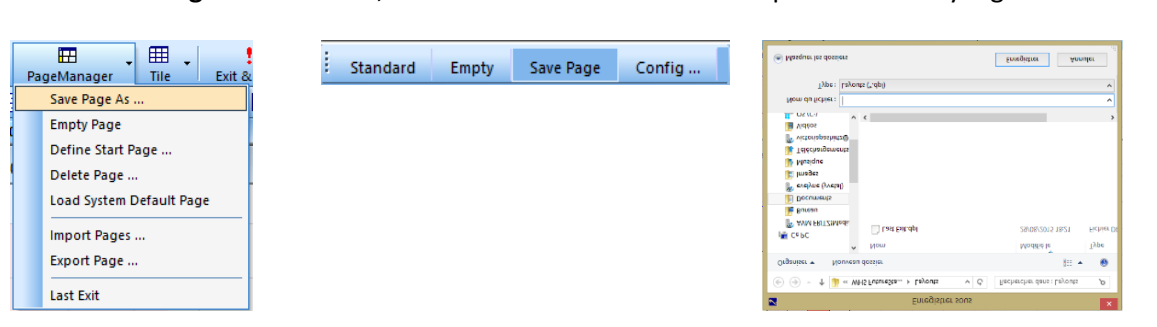

### *Eine Seite der Seitenleiste hinzufügen*

Klicken Sie auf Konfiguration … in der **Seitenleiste**:

```
Standard Empty Save Page Config...
```
Verschieben Sie über den Doppelpfeil zwei Seiten aus dem linken in das rechte Fenster:

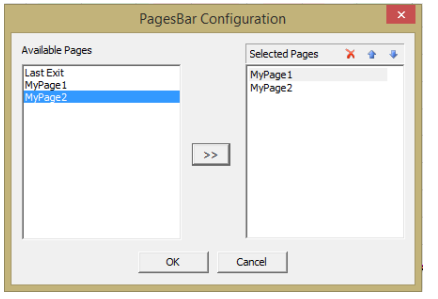

Zwei neue Seiten wurden der **Seitenleiste** als Buttons hinzugefügt:

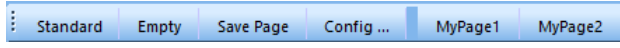

NanoTrader Free behält die Seiten im Hintergrund geöffnet, so dass Sie schnell und bequem zwischen den Seiten wechseln können.

#### **Hinweis!**

Üben Sie das Benennen und Speichern von Elemenen wie Analysen, Kurslisten, Seiten – so dass Sie Ihre Arbeit vor Verlust schützen und immer leicht darauf zurückgreifen können.

### *Standard Button der Seitenleiste*

**NanoTrader Free** öffnet erstmalig mit einer vorkonfigurierten Seite. Damit Sie darauf immer wieder zurückgreifen können, sollten Sie diese Seite unter einem anderen Namen abspeichern und als Seite der Seitenleiste hinzufügen.

Beachten Sie, dass der Standard Button dazu dient, die originale Startseite zu laden. Diese Startseite soll jedoch im Urzustand erhalten bleiben, damit immer darauf zugegriffen werden kann. Speichern Sie diese unter anderem Namen ab, damit Sie diese nach Wunsch modifizieren können.

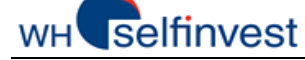

### *Seite erstellen*

Um eine Seite zu erstellen, ordnen Sie verschiedene Elemente gemeinsam an, z.B. Charts, Kurslisten oder Kontoleisten. Bezogen auf Charts und Kurslisten können eigene Kapitel hinzugezogen werden.

Um die Kontoleiste zu öffnen, wählen Sie das Konto:

Es öffnet sich die Kontoleiste, die wie die Kursliste an verschiedenen Stellen auf dem Bildschirm angeheftet werden kann.

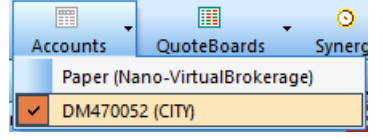

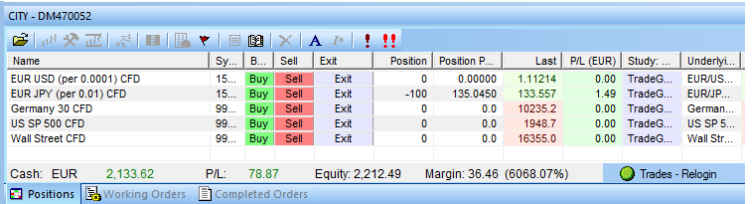

### *Leere Seite*

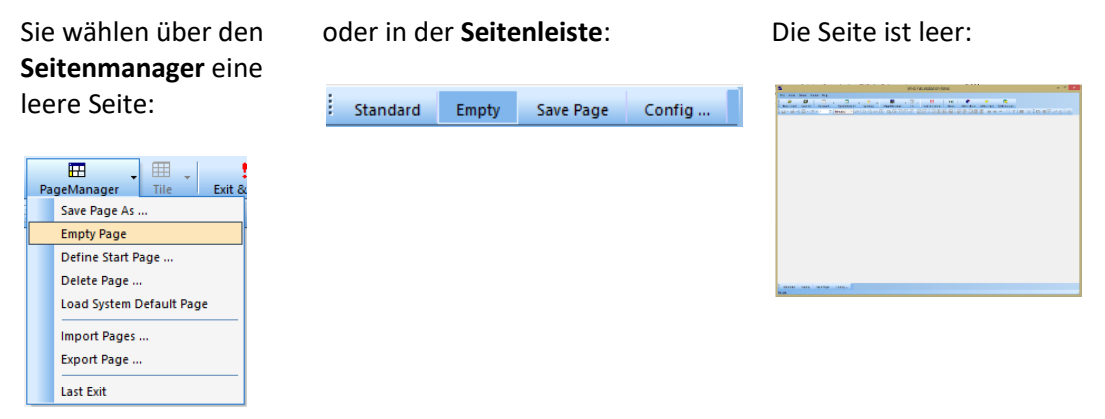

#### *Alles speichern .... Analysen, Kursliste und Seiten*

団 Save All

Das ist der "Alles Speichern"-Button. Er speichert alle Änderungen, die Sie seit dem letzten Speichern getätigt haben. NanoTrader Free speichert automatisch, wenn Sie eine Studie schließen oder das Programm beenden. Es empfiehlt sich jedoch, von Zeit zu Zeit zu speichern, so dass keine getane Arbeit verloren wird.

#### **Hinweis!**

Üben Sie das Benennen und Speichern von Elemenen wie Analysen, Kurslisten, Seiten – so dass Sie Ihre Arbeit vor Verlust schützen und immer leicht darauf zurückgreifen können.

### *Speicherort der Seiten*

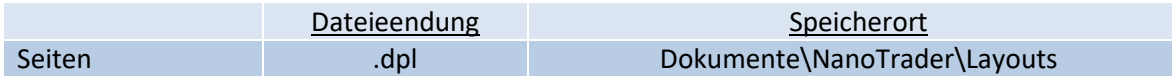

Seite **18** von **18**